# **Quick guide: Final Cut Pro & Express mini-manual**

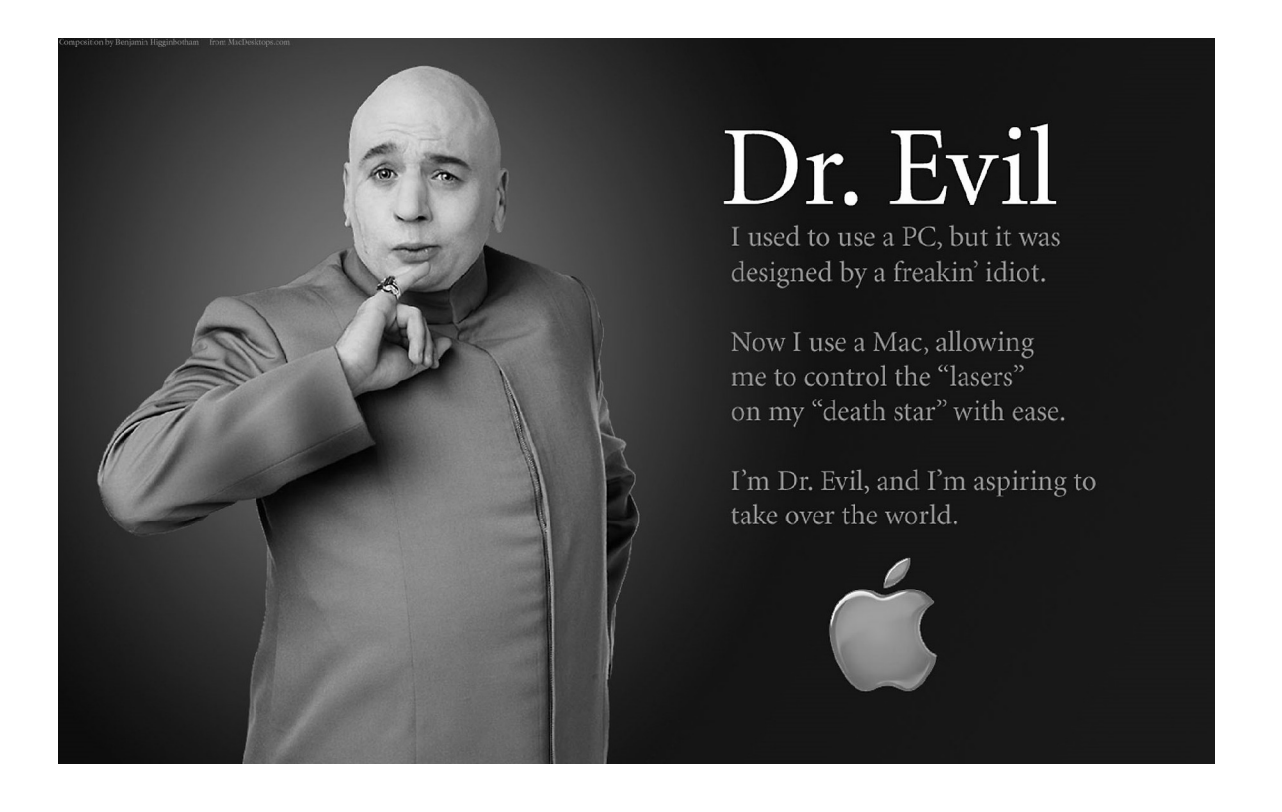

Manual af: Claus N. Christensen Aabenraa Gymnasium & HF 2006

## **Quick guide: Final Cut Pro & Express mini-manual**

Dette er en quick guide – altså en meget hurtig gennemgang af de basale funktioner. Resten lærer man hurtigt – måske

#### **Et par vigtige oplysninger:**

På en MAC:

- er der ikke en højre museknap men dette kan klares ved at holde controlknappen nede på tastaturet (Ctrl) samtidig med at man klikker med musen.
- I modsætning til en PC bruges Ctrl knappen ikke til at kopiere, sætte ind osv.. Derimod bruges den såkaldte 'æble' knap:

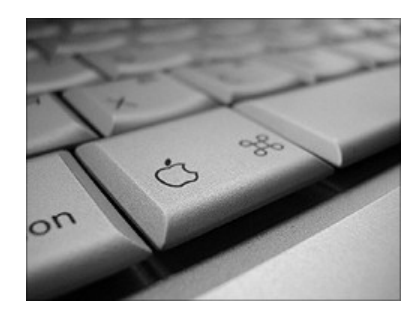

Og i Final Cut er den meget vigtig, da man ved at trykke på 'æble' Z kan fortryde op til 99 gange.

- man arbejder med klik og træk metoden man klikker/markerer et videoklip og holder museknappen nede mens man trækker klippet derhen, hvor man vil have det.
- alle filer (video, musik osv.) flyttes ikke fysisk men der henvises til filens placering. Derfor kan man ikke indsætte en cd med musik i maskinen uden at kopiere musikken over på harddisken – lige så snart cd'en er ude af cd-drevet kan computeren ikke finde sangen (mere om det senere).
- MP3 filer er noget skidt i hvert fald i Final Cut derfor skal de konverteres det forklares også senere i manualen, og det er let!
- På nogle Mac's sidder CD/DVD drevet på siden af computeren og de tændes bagpå (iMacs).
- man kan ikke åbne cd/dvd drevet som på en PC i stedet gøres dette på tastaturet (piletasten  $\triangle$  i øverste højre hjørne).
- Man skruer op for lyden på tastaturet (også øverste højre hjørne).
- Når programmer er åbne på en MAC, fylder de hele skærmen vil man arbejde med et andet program, kan man altid gå op i den øverste menulinie og klikke på programmets navn – der kommer en menu frem, hvor man kan vælge **Skjul program** eller **Skjul alle**. Programmet forsvinder, men står stadig i menulinien nederst på skærmen. Det kan være en hjælp, når man arbejder med flere programmer på en gang eller f.eks. skal importere musikfiler, mens man redigerer. Man kan også bruge genvejen 'Æbleknap' + TAB.

Ovenstående er selvfølgelig træls, når man er vant til PC – men MAC er en af de bedste redigerings-computere i verden. Jeg mener det!

#### **Workspace**

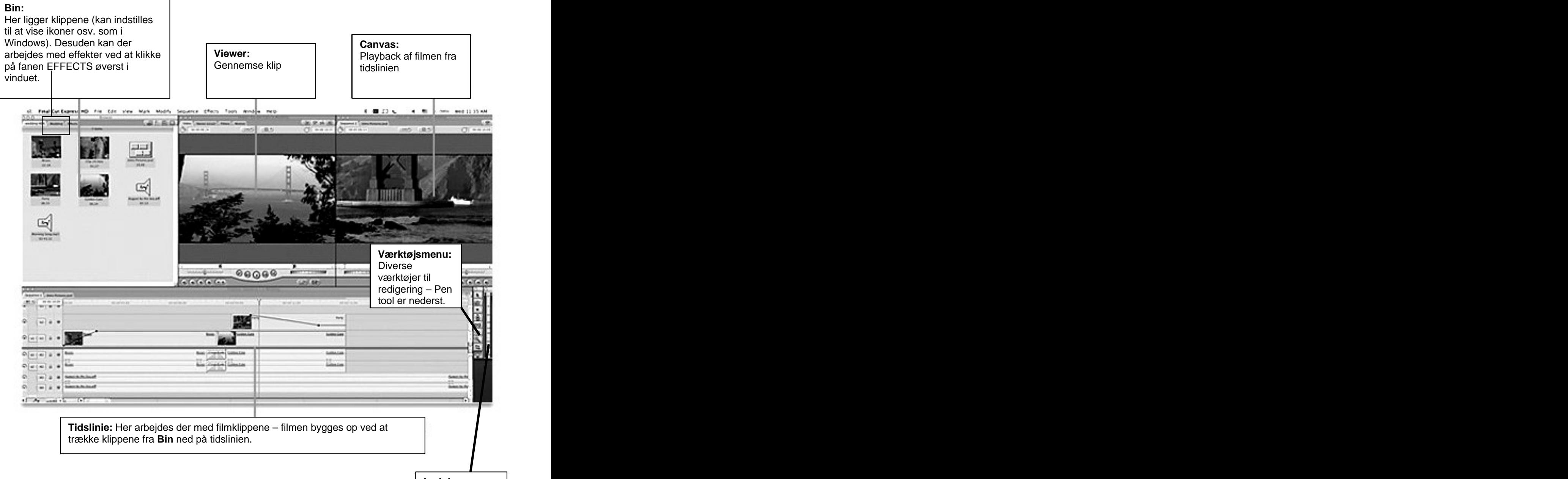

**Lydniveau:** Når de runde røde lamper (øverst) lyser = overstyring!

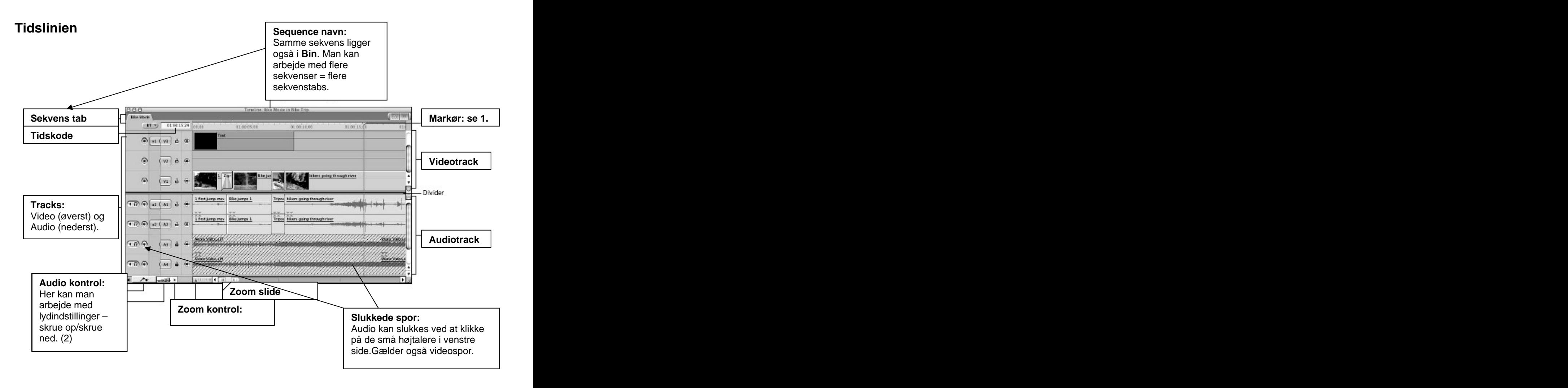

- 1. Markøren er vigtig når man arbejder med effekter/transition (overgange) skal man sætte markøren over det klip man arbejder med ellers kan man ikke se hvad effekterne gør ved klippet – desuden kan man se, hvor I filmen man er, da markøren fungerer som playhead.
- 2. Når man klikker på AUDIO Kontrol kommer der en lyserød linie i alle audiospor ved at vælge PEN TOOL (den nederste som ligner en fyldepen) i værktøjsmenuen (se s.3) kan man sætte små markører på linien, som kan skrues op og ned vha. musen og derved styres lydniveauet.
- 3. Når programmet starter op første gang er der som oftest kun et videospor og fire audiospor – vil man tilføje flere videospor gøres dette ved at holde CTRL knappen nede mens man med musen klikker i området hvor videosporene lægger. Et lille vindue kommer frem hvori der står ADDD TRACK – klik på dette og der tilføjes et nyt videospor.

## **Capture video**

At capture video er det samme som at hente videoklip ind på computeren. På enkelte computere er der tilsluttet en videomaskine – på andre er det nødvendigt at tilslutte et kamera vha. et firewirekabel. Før man bruger denne capture-funktion, skal maskine eller kamera naturligvis være tilsluttet.

For at Capture skal man gå op i menuen FILE (øverst på skærmen) og vælge LOG AND CAPTURE. Når man klikker på denne menu, kommer der et nyt vindue frem, og via dette kan man styre videoafspilleren/kameraet og vælge hvilke klip, der skal hentes.

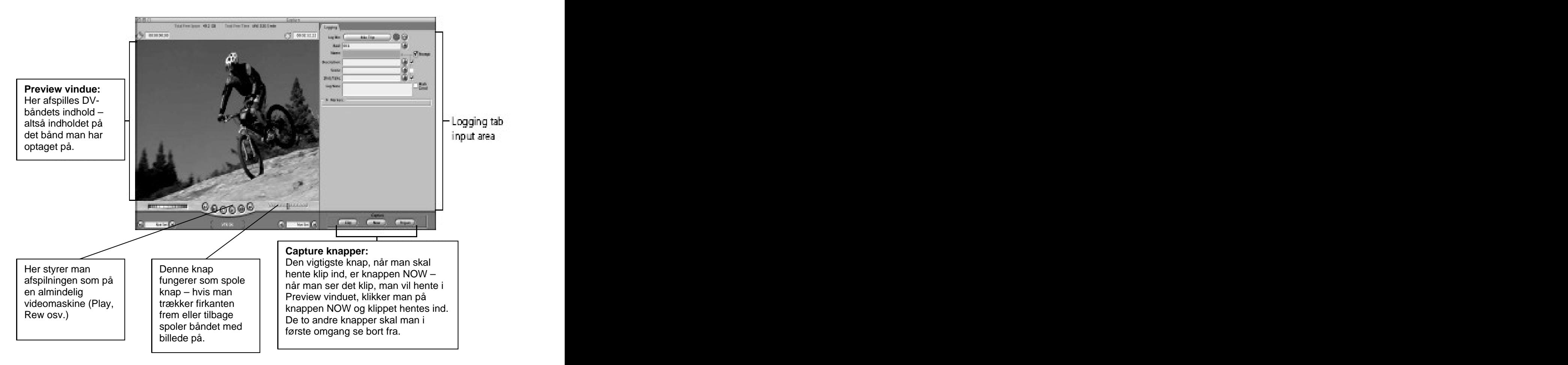

Når man henter video ind og har klikket på NOW, kommer der et stort vindue frem, hvor klippet kører. Når man har det klip, som skal bruges, trykker man på Escape-knappen på tastaturet (ESC – øverste højre hjørne), og vinduet lukker ned.

Nu ligger klippet i **Bin**-vinduet (se s.2). Det har endnu ikke noget navn, men klikker man på det unavngivne klip et par gange (ikke hurtigt dobbeltklik), kan man navngive det – en god ide til at holde styr på alle klippene. Klippene kan også arrangeres i mapper.

## **Arbejde med klip på tidslinien**

Når klippene er hentet ind og navngivet, kan man begynde at samle sin film.

Men inden dette gøres, skal de enkelte klip så at sige "klippes til". Man skal nemlig altid overspille lidt mere af det enkelte klip, end man skal bruge. Klippene kan klippes til på 2 måder.

På den ene måde trækkes klippet direkte fra **Bin'en** til tidslinien ved at markere klippet og trække det over i tidslinien (hold museknappen nede). Ved så at føre musen hen til starten eller slutningen af klippet kan man formindske klippet ved at trække musen i den retning, man ønsker (der kommer en lille markør frem med en pil).

På den anden måde dobbeltklikker man på billedet i **Bin'en**, og det kan ses i VIEWER vinduet (se s. 3). Nu flyttes markøren hen til det sted, hvor klippet skal starte – ind-punktet – og man trykker IN-POINT, derefter flyttes markøren til det sted, hvor klippet skal slutte – ud-punktet – og man trykker OUT-POINT. Klik på selve billedet på skærmen og træk det ned på tidslinien.

IN og OUT points har genvejen I og O (logisk) på tastaturet.

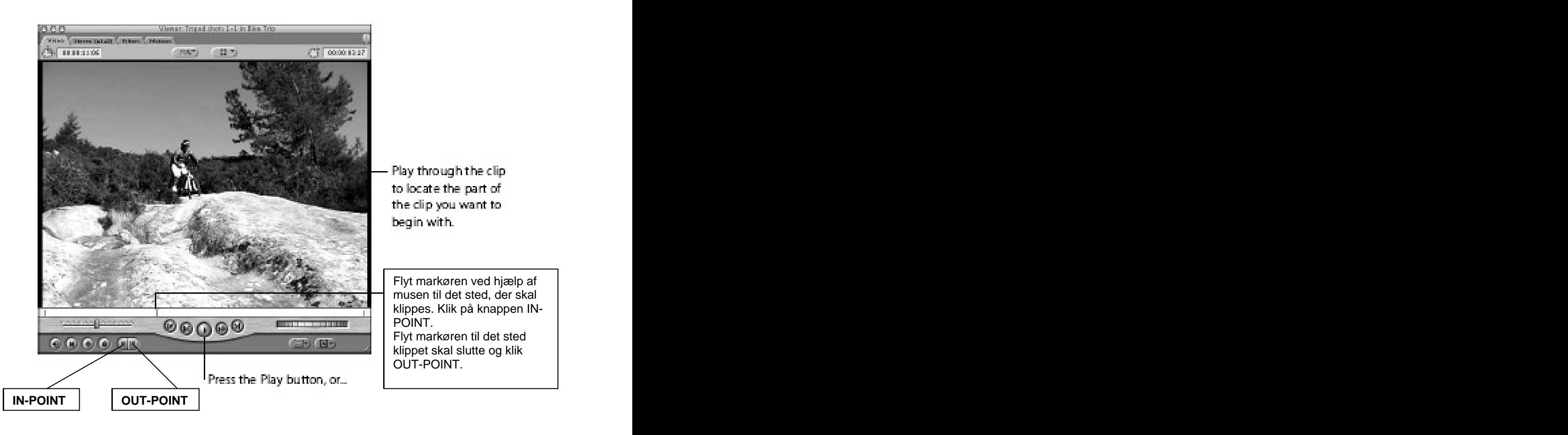

De forskellige metoder er smag og behag – nogle bruger den ene, andre den anden.

## **Overgange/Transitions**

Når filmen er klippet sammen, som man gerne vil have den, kan der tilføjes overgange (dissolves, fades, wipes osv.)

Dette gøres ved at klikke på effects-fanen i **Bin**-vinduet (se. s.2). Her er der mange

muligheder, men de mest brugte er nok Dissolve/overblænding og Fade/fadning. Effekterne tilføjes ved at åbne mappen **Transitions** og i undermapperne vælges den/de overgange man vil bruge – prøv bare nogle stykker. Man kan altid fortryde vha. æble-z genvejen eller menuen rediger/edit (vælg undo i menuen) øverst på skærmen.

Overgangen trækkes ned ovenpå de to klip, hvor den skal ligge. Forsvinder overgangen hver gang man trækker den ned på tidslinien, er det fordi, den ikke har billeder/frames nok at arbejde med. Computeren bruger så at sige materiale før og efter de satte ind- og udpunkter til at lave noget af effekten med. Hvis den siger, at den mangler materiale, må man så skabe materiale ved at flytte ind- og udpunkterne – eller droppe effekten eller gøre den kortere eller indspille klippet igen eller …

Computeren skal behandle den valgte overgang – dette kan ses ved at linie over overgangen bliver rød. Brug genvejen 'Æbletast' + R og programmet RENDER/behandler overgangen. Man kan også vælge menuen SEQUENCE + RENDER i menuerne øverst på skærmen. I bestående en storte andet andet andet andet andet andet andet andet andet andet andet andet andet a

Nedenfor ses som eksempel dissolve-mappen. Den mest brugte er cross dissolve – derfor er den markeret med **fed**. Nogle overgange skal ligge i starten af et klip andre i mellem to klip – men prøv jer frem.

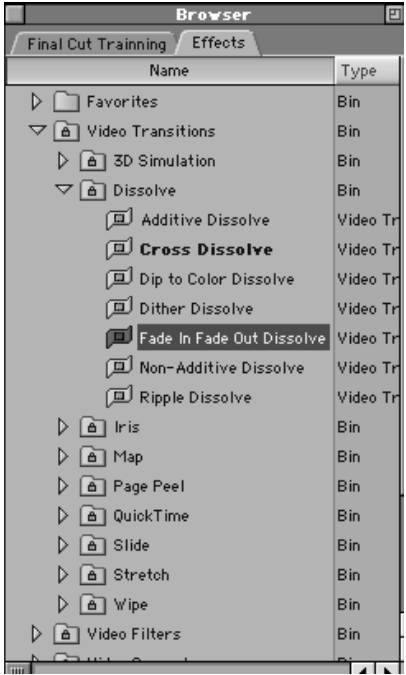

### **Filter effects**

Når man arbejder med filtre betyder det at man ændrer hele klippets udseende – f.eks. ved at lægge en bestemt farve over (TINT) eller ved at ændre på klippets kontrast og lysstyrke (Brightness and Contrast).

Det er altid en god ide at arbejde lidt med billedet da en video optagelse ofte har et ikkefilmisk look. Video-optagelser er meget skarpe og lidt flade i forhold til rigtige spillefilm. Det kan disse effekter gøre noget ved.

De mest brugte filtre er BLUR som gør billedet en smule uskarpt. COLOR-CORRECTION som kan ændre på billedets farver – ofte er farven grøn på film meget grøn i forhold til virkeligheden og BRIGHTNESSS AND CONTRAST som skaber mere dybde i billedet vha. lys og kontrast (hvid bliver mere hvid og sort bliver rigtigt sort).

Som ovenfor er der en mappe under fanen EFFECTS (se s.2), som hedder VIDEO FILTERS. Her er der mange undermapper og et væld af muligheder. Klik på de små trekanter i venstre side for at åbne undermapperne.

De virker alle på nogenlunde samme måde. Man åbner mappen, klikker og trækker filtret fra mappen og ned på det klip, det skal ligge på.

Her er det vigtigt, at markøren står over netop det klip, man arbejder med, da effekten ellers ikke kan ses.

**CONTRACT** 

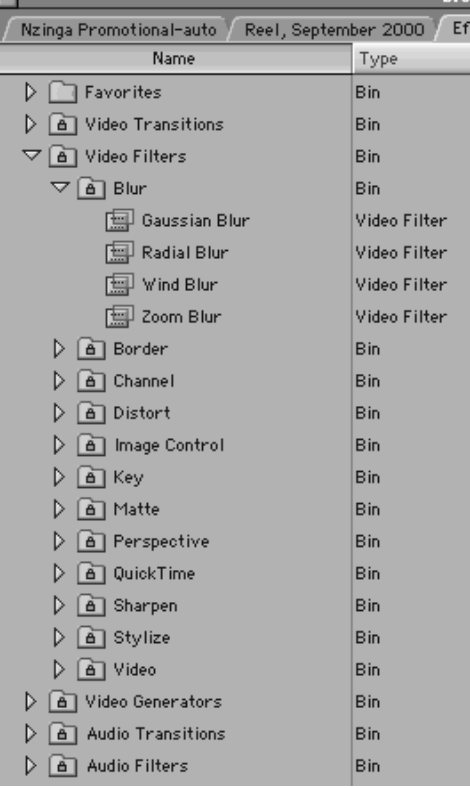

Når filtret er lagt på klippet, dobbeltklikker man på det pågældende klip. Nu kan det ses i Viewer-vinduet.

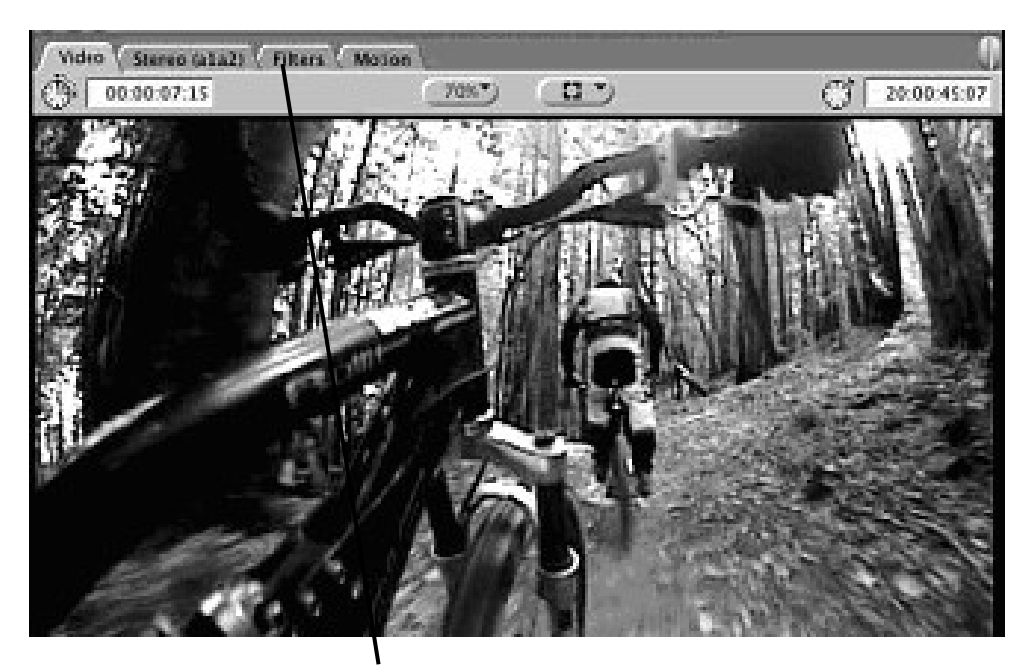

Dernæst klikker man på fanen FILTERS.

Viewer vinduet skifter til et filtervindue, hvor det er muligt at arbejde med det/de filtre, man har lagt på klippet. Hvis der er flere filtre, ligger de i rækkefølge nedefter.

Der er mange muligheder for at ændre på et klips udseende og med alle de mulige filtre er det bedst at prøve sig frem. I kan altid se resultatet i stort format ved at trykke Æble-F12 – så kommer jeres valgte klip i stort format.

Ligesom i arbejdet med overgange skal programmet også behandle filter effekter. Igen vil man se en rød linie over det valgte klip. Brug genvejstasten 'Æbletast' + R når filtrene er som de skal være. Computeren RENDER/behandler klippet.

## **Musik**

Det bedste man kan gøre når man vælger musik er at hente det fra en almindelig CD. MP3 er lidt problematisk, men dog en mulighed.

Hvis man tilslutter en MP3 player – dette gøres ved at sætte den i computerens tastatur hvor der bag på tastaturet er flere USB indgange – skal man åbne sangen i programmet iTunes (dette sker automatisk, når man dobbeltklikker på nummeret) og højreklikke på sangen ved at holde Ctrl nede og klikke på musikfilen. Her kan man vælge **konverter til AIFF**. Gør det. Sangen laver nu en kopi af sig selv som ligger lige under originalsangen. Træk denne kopi ud på skrivebordet, når konverteringen er færdig (det tager lidt tid).

I Final Cut vælger man menuen File, undermenuen Import og vælger sangen fra skrivebordet. Sangen bliver lagt samme sted som alle filmklippene – i **Bin'en**. Derfra kan den trækkes direkte ned på tidslinien og klippes til, så den passer.

Med en CD kopierer man den valgte sang direkte ind på skrivebordet (ved at dobbeltklikke på cd ikonet der kommer frem på skrivebordet efter CD'en er sat i og derefter trække sangen ind på computerens skrivebord). På samme måde som ovenfor importeres sangen ind i Final Cut.

## **Lydarbejde**

Nederst til venstre på tidslinien ligger en lille række symboler. For at arbejde manuelt med lyden klikker man på den på billedet markerede knap:

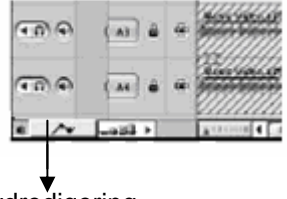

Lydredigering

Når knappen er slået til kommer der en lyserød linie i alle lydklip og ved at vælge PENTOOL (Fyldepen-ikonet i værktøjsmenuen til højre på skærmen se s.3) kan man indsætte små markører ved at klikke en gang med musen. For at skrue op eller ned i starten af et lydklip laves en markør – vil man skrue op eller ned midt i et klip skal der laves flere.

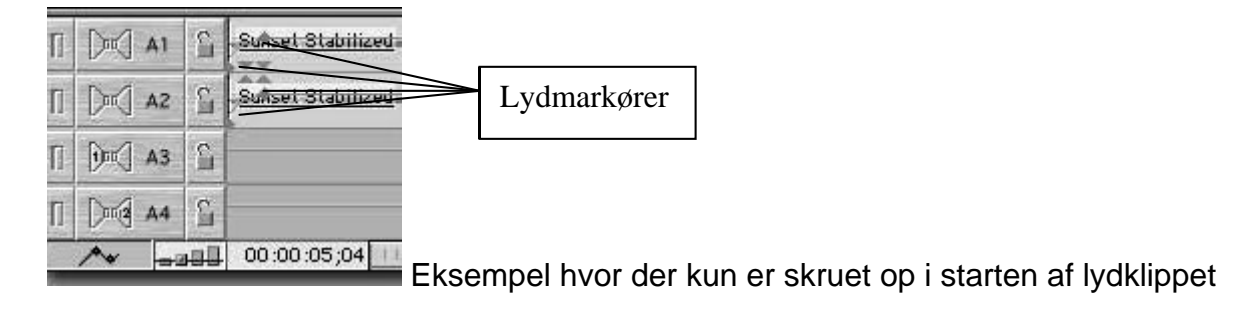

## **Titel/tekster**

Når man laver titler eller tekster (rulletekster osv.) skal man klikke på VIEWER vinduet (se s.3) og dernæst klikke på ikonet A – se nedenfor.

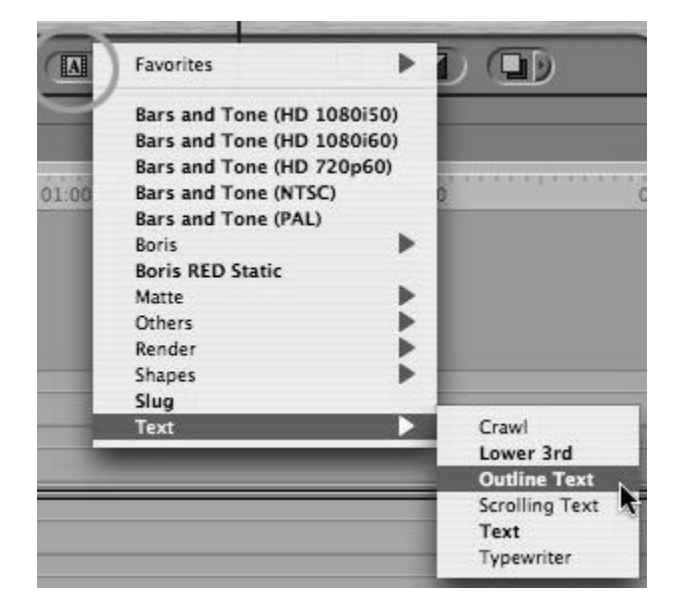

Når man klikker på knappen er der flere valgmuligheder – for almindelig tekst klikkes der TEXT. Man kan også vælge rulletekst – SCROLLING TEXT – eller en tekst der skrives som med en skrivemaskine – TYPEWRITER. Når man har valgt hvilken tekstform man vil bruge skifter VIEWER-vinduet udseende og der fremkommer nye valgmuligheder i fanerne foroven i vinduet (se billede nedenfor).

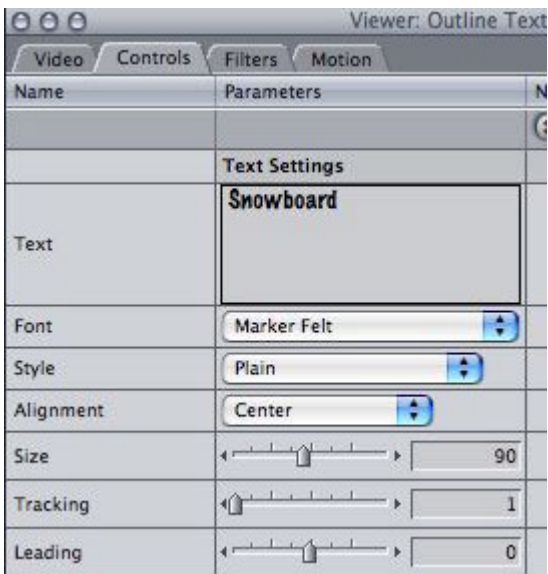

For at skirve teksten skal man klikke på fanen CONTROL. Derefter kan man skrive sin tekst i tekstboxen (hvor der står snowboard på billedet ovenfor). Man kan vælge forskellige skrifttyper under FONT og vælge en stil (STYLE) og en placering (ALIGNMENT). Desuden

kan man vælge farve o.l. længere nede i menuen under CONTROL. Når man er tilfreds med sin tekst klikker man på fanen VIDEO. VIEWER vinduet vil nu fremstå med den skrevne tekst. Man klikker på teksten i vinduet og trækker det ned på et videospor uden at slippe museknappen før tekstfilen er hvor den skal være. Nu kan teksten afspilles.

Hvis man lægger tekstfilen ovenover et videospor med en billedefil eller et videoklip vil klippet køre med selve teksten ovenpå. Omvendt kan man lægge tekstfilen for sig selv og baggrunden bliver sort. Man kan desuden lægge forskellige effekter på sin tekstfil ligesom på et almindeligt filmklip.

Desuden er der programmet LIVETYPE som kan lave mere tjekkede tekst-effekter, men det er et learning by doing program indtil en eller anden laver en manual (dog kan man finde en engelsk manual på [www.kenstone.net](http://www.kenstone.net)).

## **Eksport af den færdige film**

Der er flere muligheder for at eksportere den færdige film.

#### **1. Eksport til DV-bånd**

Sæt et kamera (det skal stå på VCR – ikke Camera) til computeren medmindre der allerede er en videomaskine. HUSK at optage 60 sek. sort på båndet.

Gå op i menuen **File** og vælg undermenuen **Print to tape**.

Nedenstående vindue kommer frem – man kan evt. afkrydse **Black** og sætte tiden til 60 sekunder. Dermed får man automatisk 60 sek. sort skærm, inden filmen begynder. Ellers skal man ikke røre ved indstillingerne.

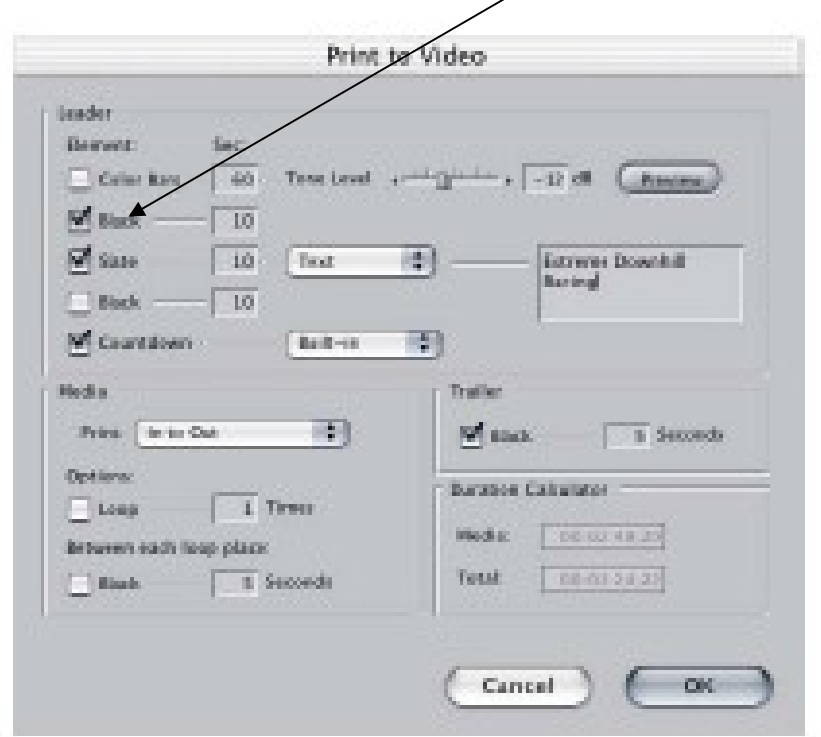

Når programmet meddeler, at man skal sætte kameraet/maskinen til at optage, gør man det og klikker OK på skærmen. Nu burde filmen overføres til DV-bånd. Tjek, at filmen vises i det lille LCD-vindue på kameraet!

#### **2. Eksport til DVD**

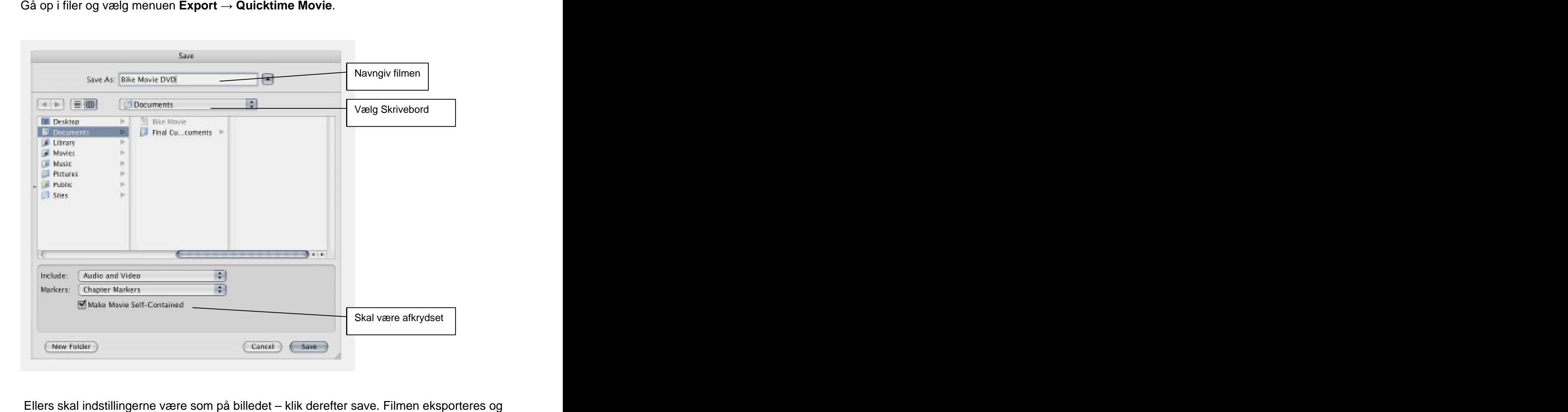

lægger som fil på skrivebordet. Den kan nu bruges i programmet iDVD, som laver DVD'er.

#### **3. Eksport til internettet**

Samme fremgangsmåde som ovenfor men i stedet for at vælge File  $\rightarrow$  Export  $\rightarrow$  Quick **time** vælger man **Quick time conversion**. Fremgangsmåden er derefter den samme som forklaret ovenfor. Se indstillinger på billedet nedenfor.

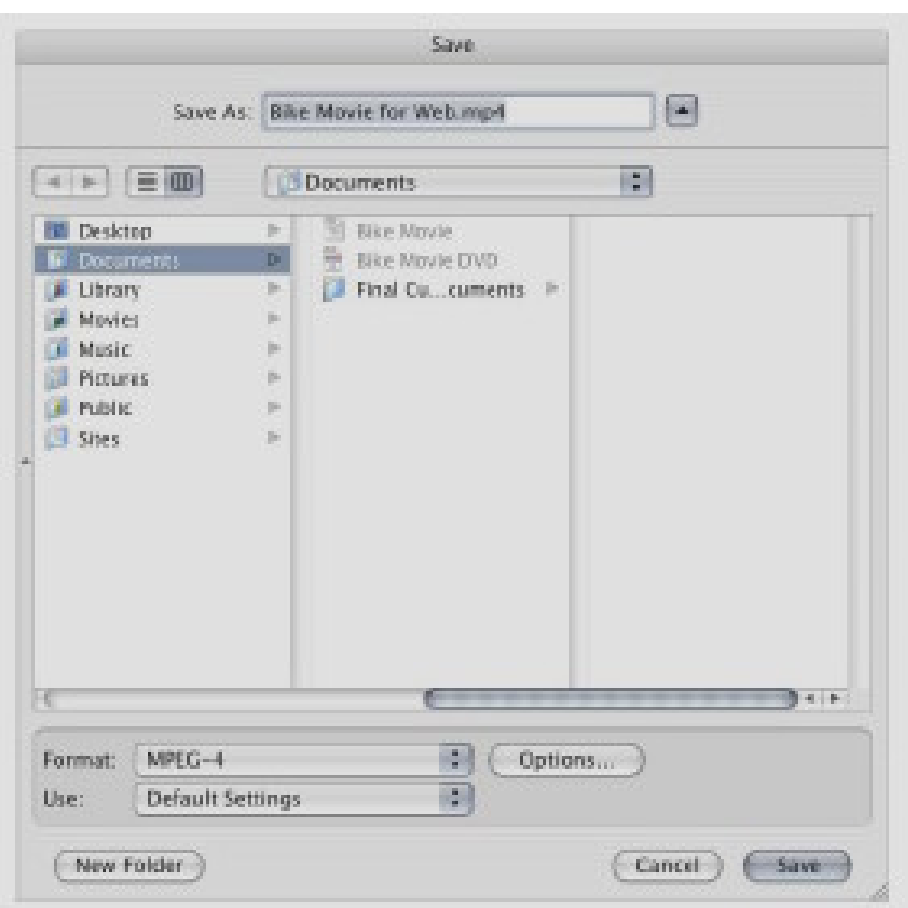

#### **For den videbegærlige filmelev:**

Effekter/transitions og filtre: [www.kenstone.net](http://www.kenstone.net)

Final Cut Tutorials: <http://www.atomiclearning.com/finalcutprox.shtml>

Plugins: <http://www.mattias.nu/plugins/>

<http://www.dvshop.ca/dvcafe/dv/fcutpro.html>

Dansk Final cut forum: <http://www.fcf.dk>

#### **Troubleshooting:**

#### Min tidslinie er forsvundet?

Gå op i BIN'en – der hvor alle filmklippene ligger. Find den fil som hedder SEQUENCE 1 – dobbeltklik på den og tidslinien kommer frem igen.

Nogle af de vinduer som ellers dukker op i starten af programmet er forsvundet (jeg er kommet til at lukke dem….)

Gå op i menuen over programmet og vælg WINDOWS (vindue) – her kan du se alle de forskellige vinduer og menuer som burde være fremme. Har du lukket nogle af dem vil der mangle et lille flueben ved netop den/det menu/vindue. Klik på menuen og den dukker op igen.

Min musik afspilles men med en klikkende lyd?

Det er fordi du har lagt en MP3 fil ind uden at have konverteret filen i iTunes. Se s. 10.

This document was created with Win2PDF available at http://www.win2pdf.com. [The unregistered version of Win2PDF is for evaluation or non-commercial use only.](http://www.win2pdf.com) This page will not be added after purchasing Win2PDF.